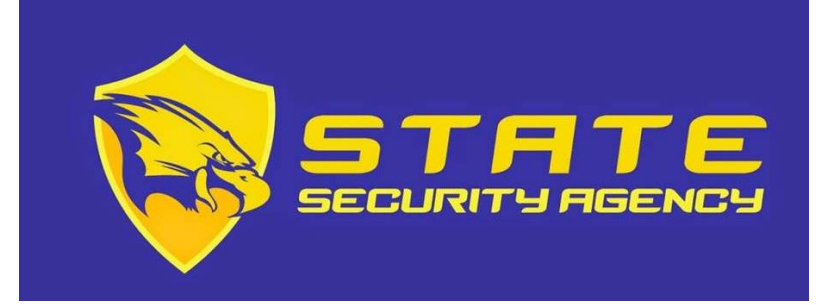

# Instructions for ADP Registration

#### **Registration**

Welcome! ADP is committed to protecting your privacy and ensuring that only you can access your personal information. To assist us in meeting that commitment, you must register with us before using our services.

**Before You Begin:** You will need your registration code and the URL to access your ADP service login page. If you do not have this information, contact your organization's administrator.

Your registration code's format and delivery method depend on your organization's setup:

• You receive a personal registration code (for example, **b9a7q6re**) in an email from ADP ([SecurityServices\\_NoReply@adp.com\)](mailto:SecurityServices_NoReply@adp.com) or shared by your administrator, **charina.flores@barbelogroup.com** (email or verbally or in a secure communication). This code is valid for 15 days from the date of issue.

**Security Tip:** To protect your personal information from fraud, be sure to use a known computer or mobile device with a trusted internet connection.

On the login page of your ADP service, click the link to register and create your ADP service account. Follow the instructions on the page.

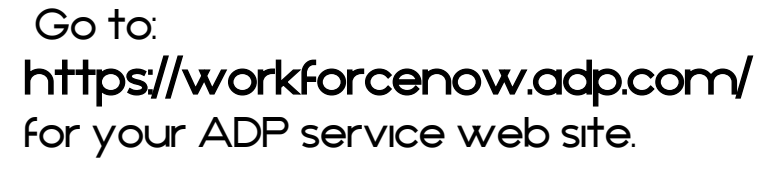

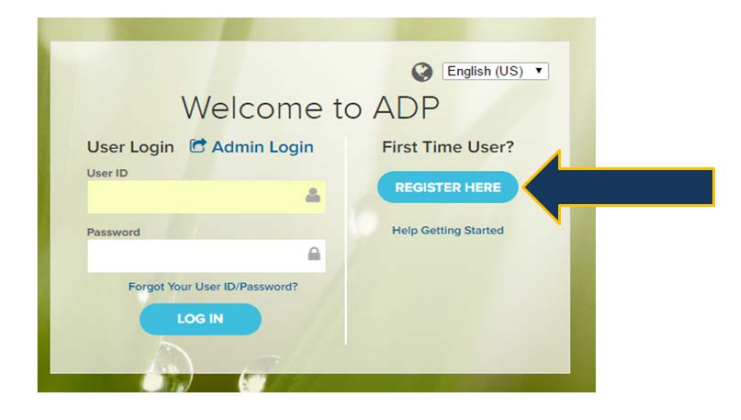

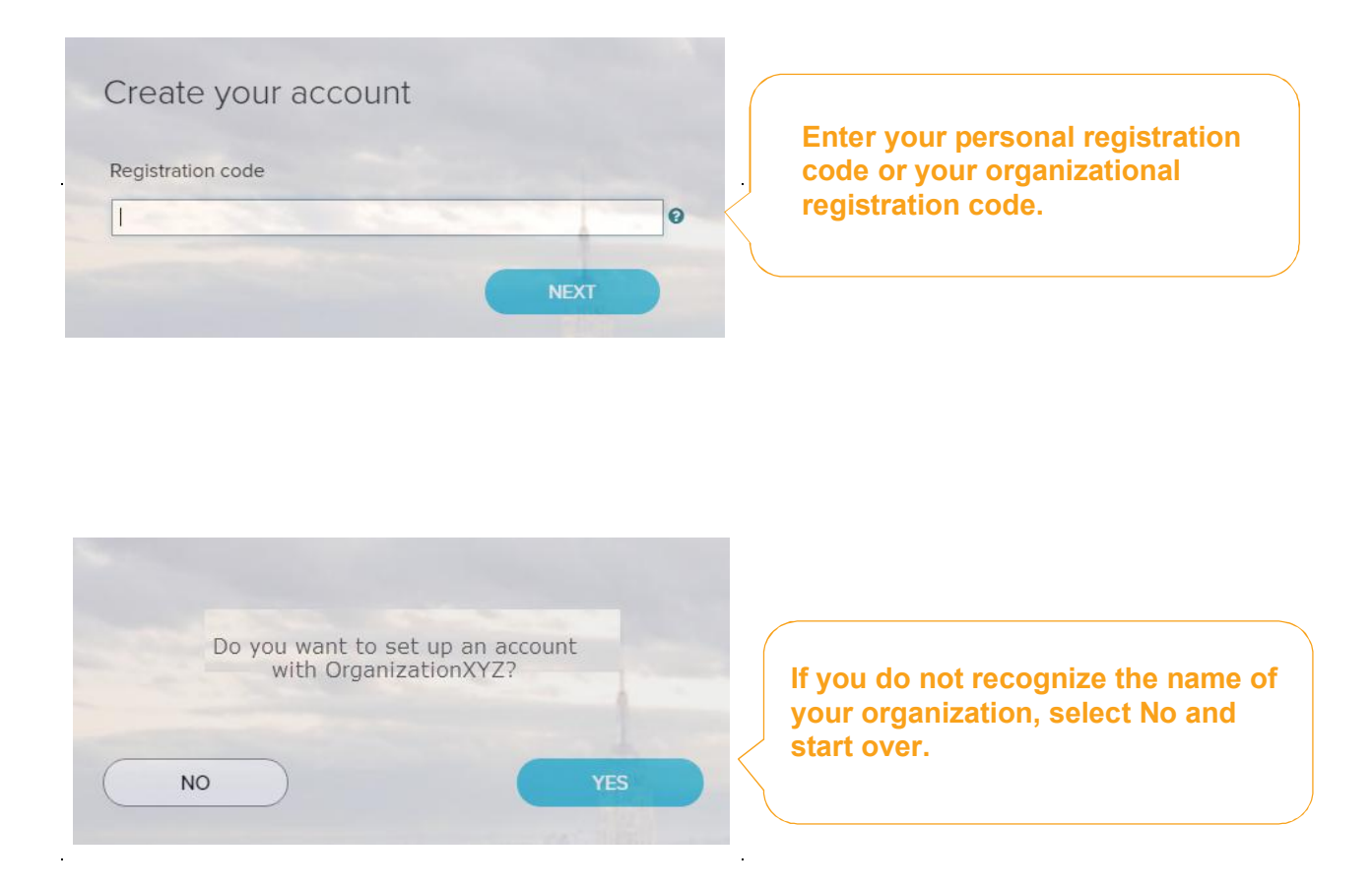

Enter your identity information and complete the Google™ reCAPTCHA challenge to continue.

If you entered a Personal Registration code, the information requested might vary based on the information in your record.

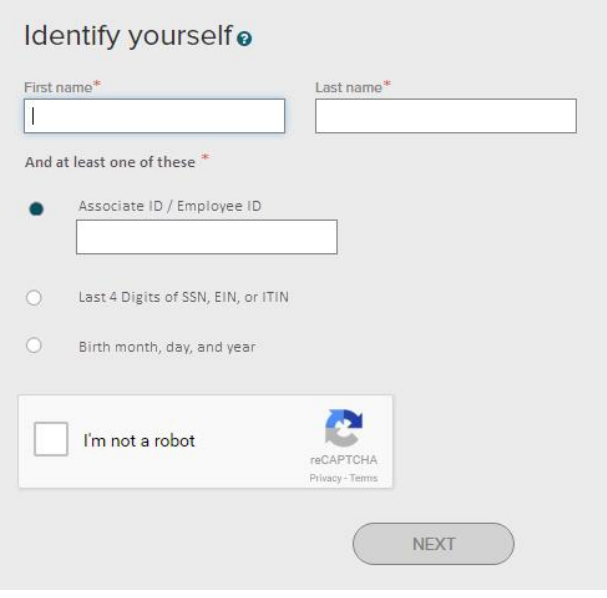

Complete the information required on this page to continue. For security purposes, email address should be your company issued email.

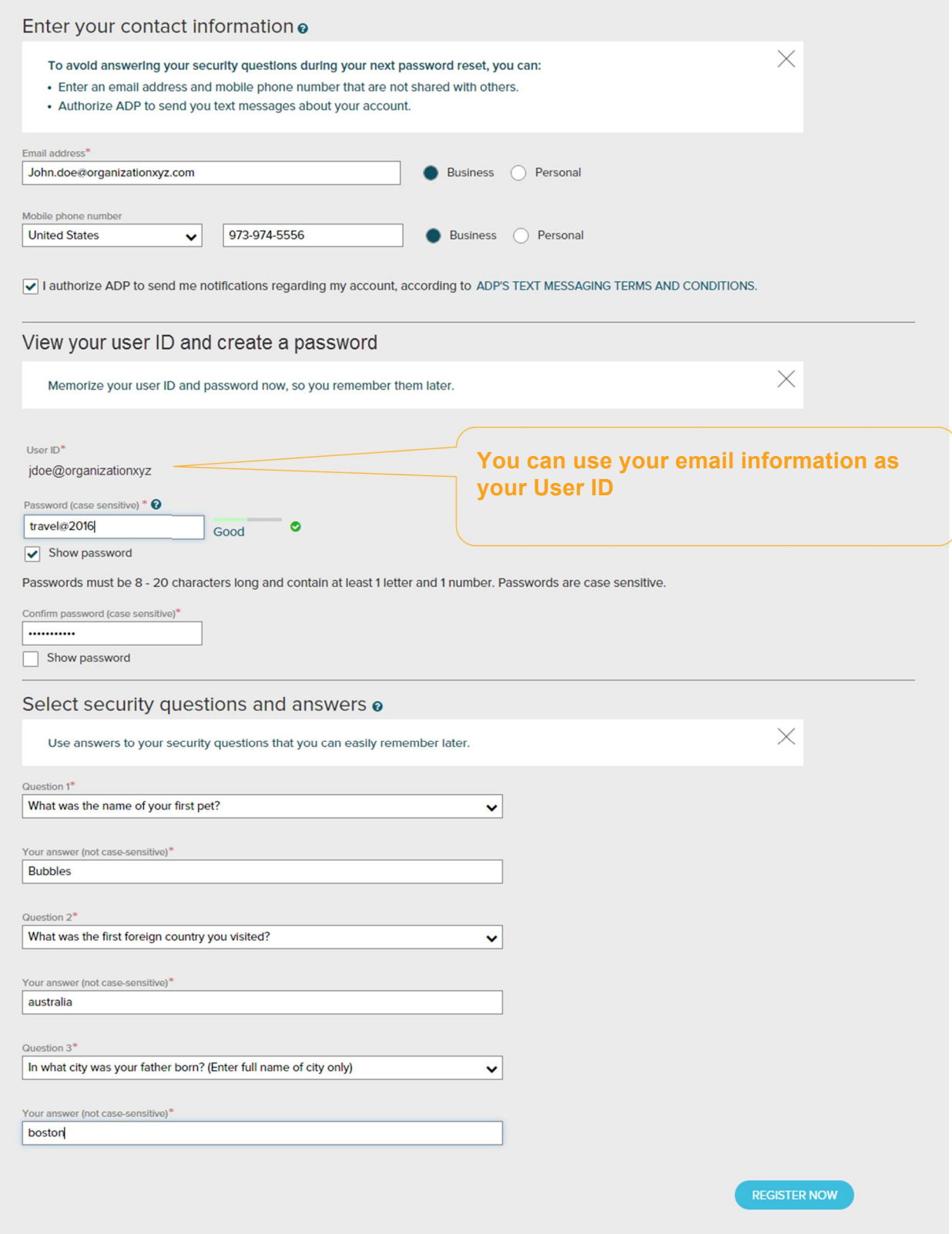

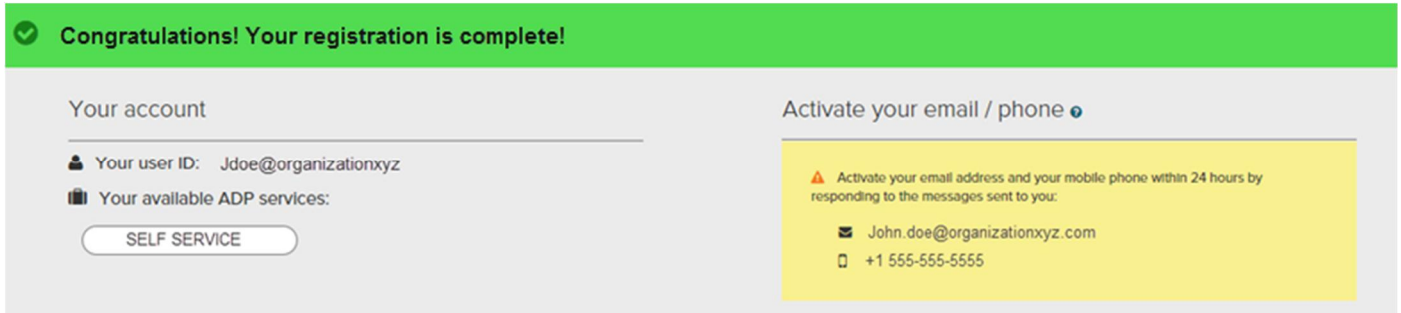

Your registration is complete. You can use your user ID and password to access your ADP service(s).

- · Activate your email and mobile phone number to receive important notifications from your organization or ADP.
- · Manage your account information to keep it accurate.

### **Activate Your Email Address**

During registration, if you provided an email address that is not shared with others in your organization, look out for an activation email from ADP. Click the link in the email you receive from SecurityService NoReply@ADP.com to complete the activation.

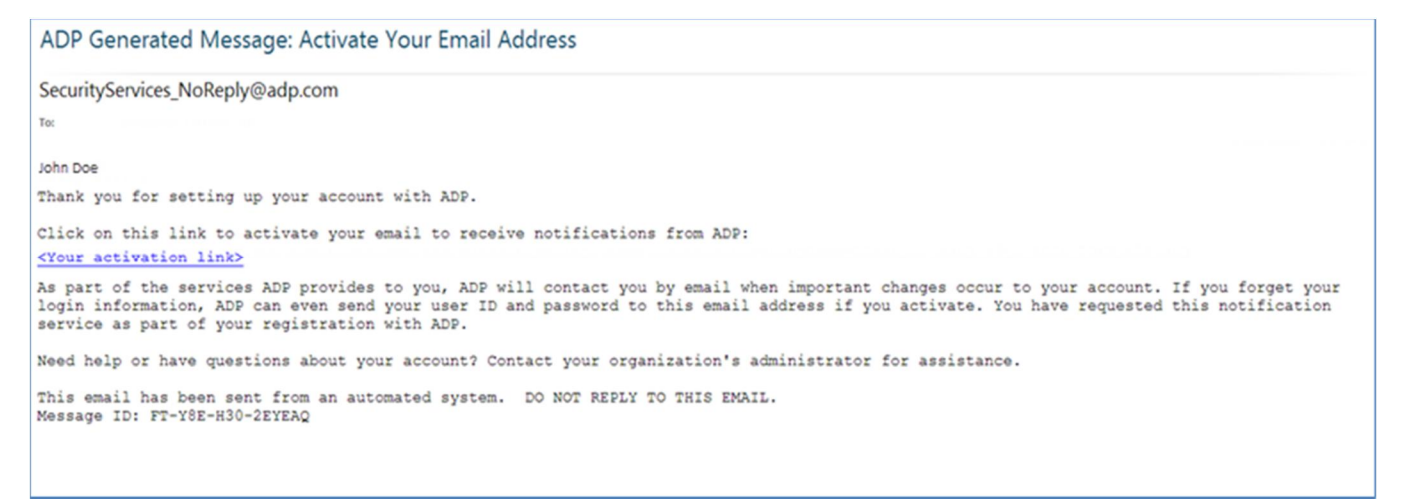

### **Activate Your Mobile Phone**

During registration, if you provided a mobile phone number that is not shared with other users in your organization, look out for a text message from ADP. Reply with the code.

**Note:** In some countries, your activation process will differ; so, follow the instructions in the text message to activate your mobile number.

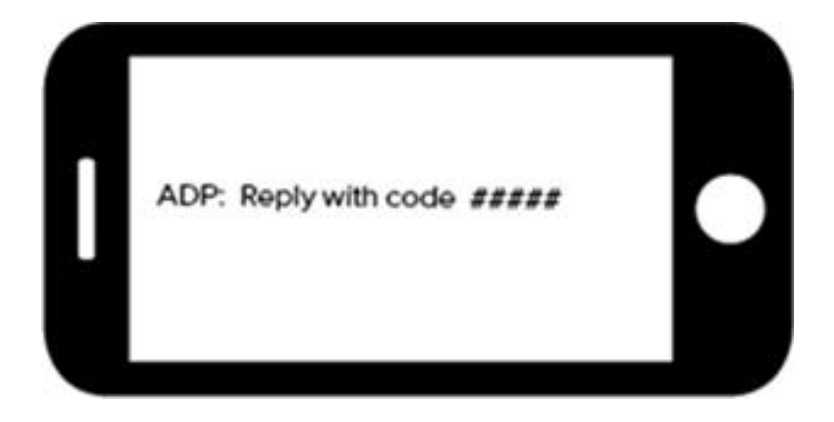

#### **Forgot Your User ID/Password?**

If you forget your login information, you can use the "**Forgot Your User ID/Password**?" link on your ADP service login page to retrieve your user ID and reset your password. During this process, you will be required to verify that you are the rightful owner of the account to protect your personal information.

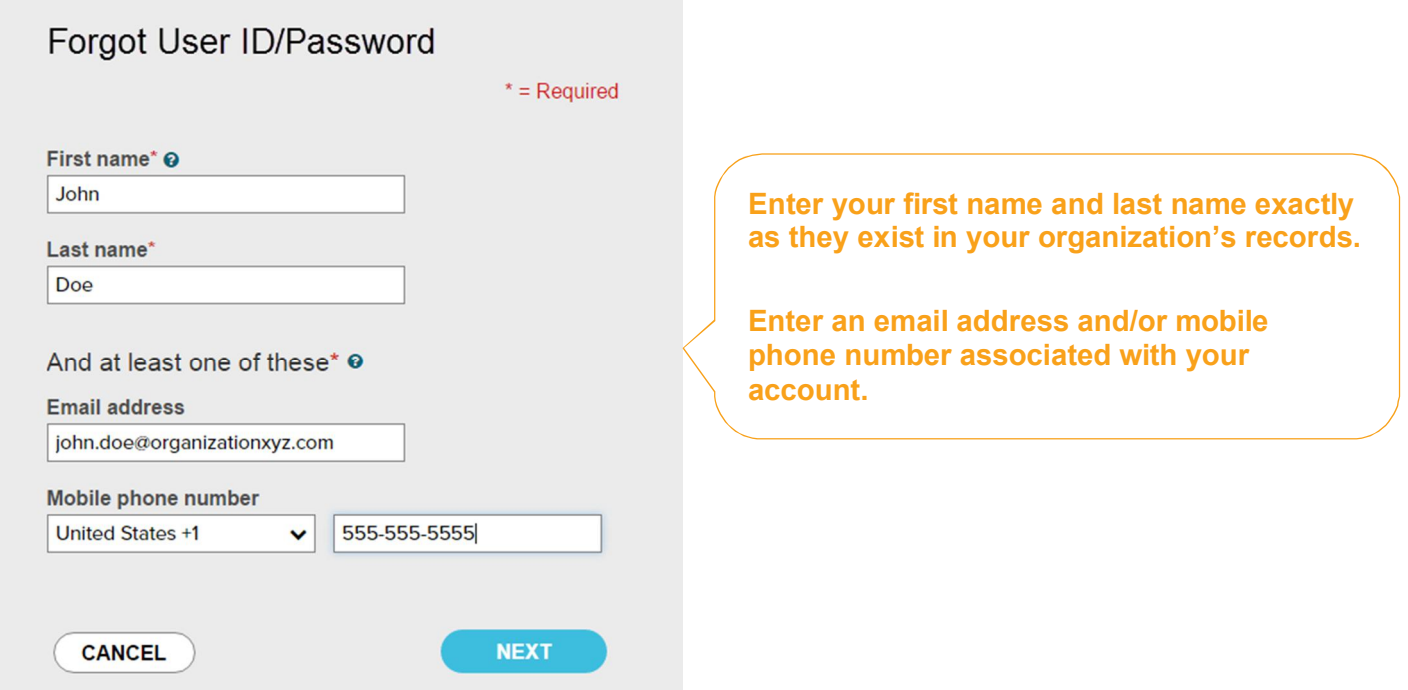

Upon successful verification of the information that you entered, your user ID will be displayed.

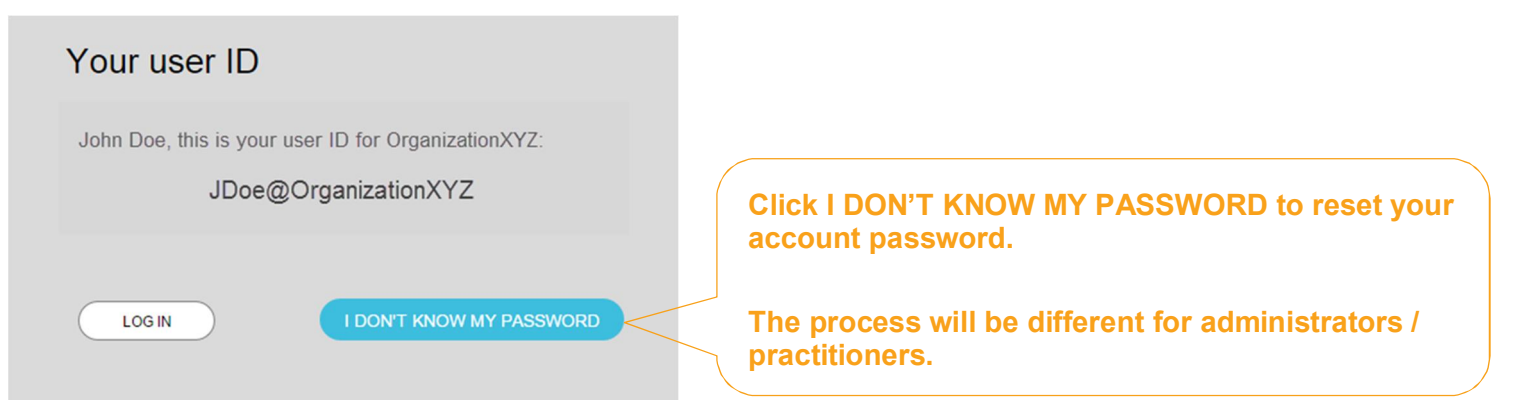

Congratulations! You have successfully retrieved your user ID of your ADP service account.

## **To Reset Your Password**

Select the "I don't know my password" option. If you have an email address and/or mobile phone number that is not shared with others in your organization, you can receive and enter a security code.

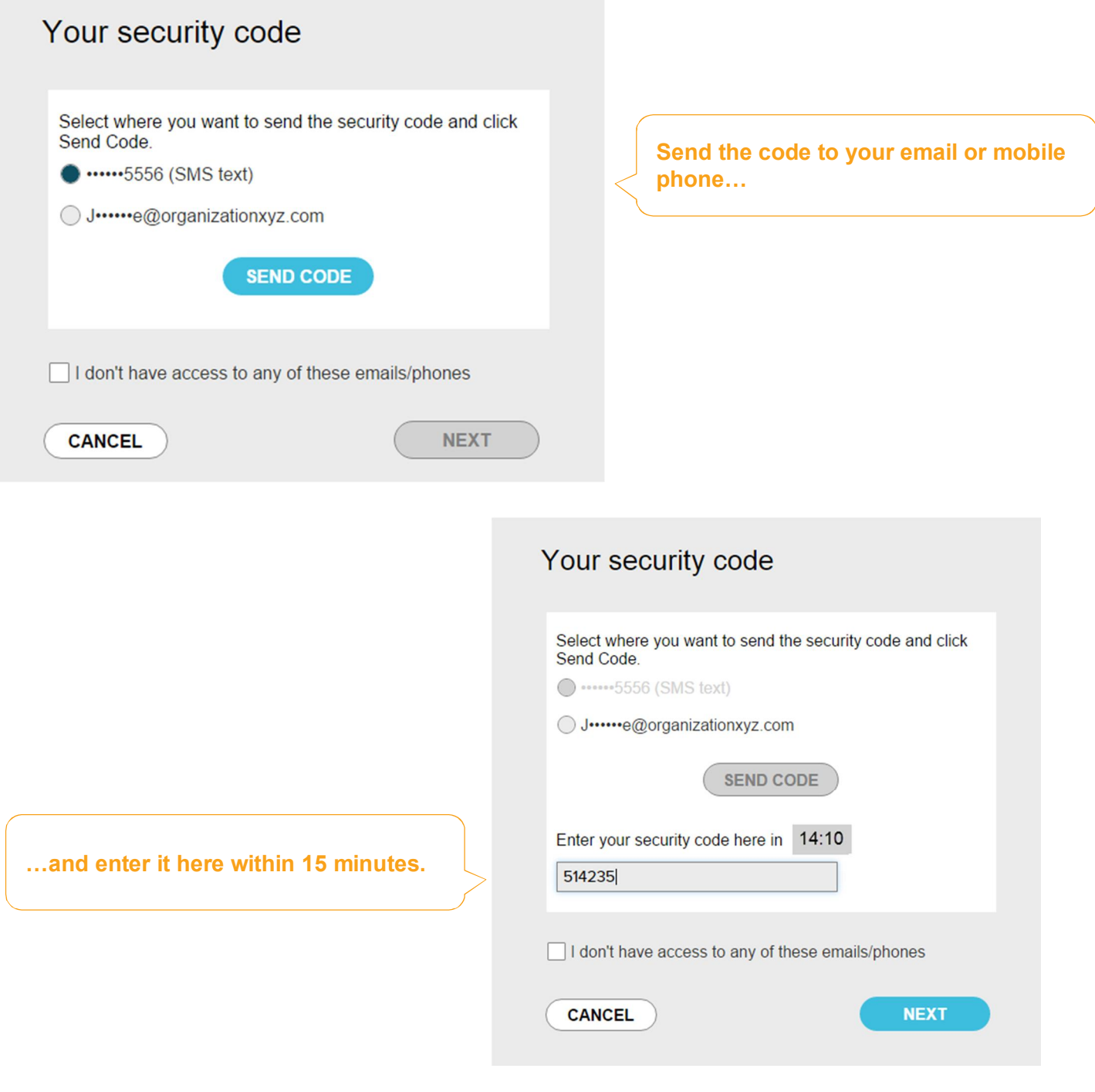

If you don't have access to your email/phone or you share your email address and/or mobile phone number with others in your organization, you will be prompted to answer security questions instead.

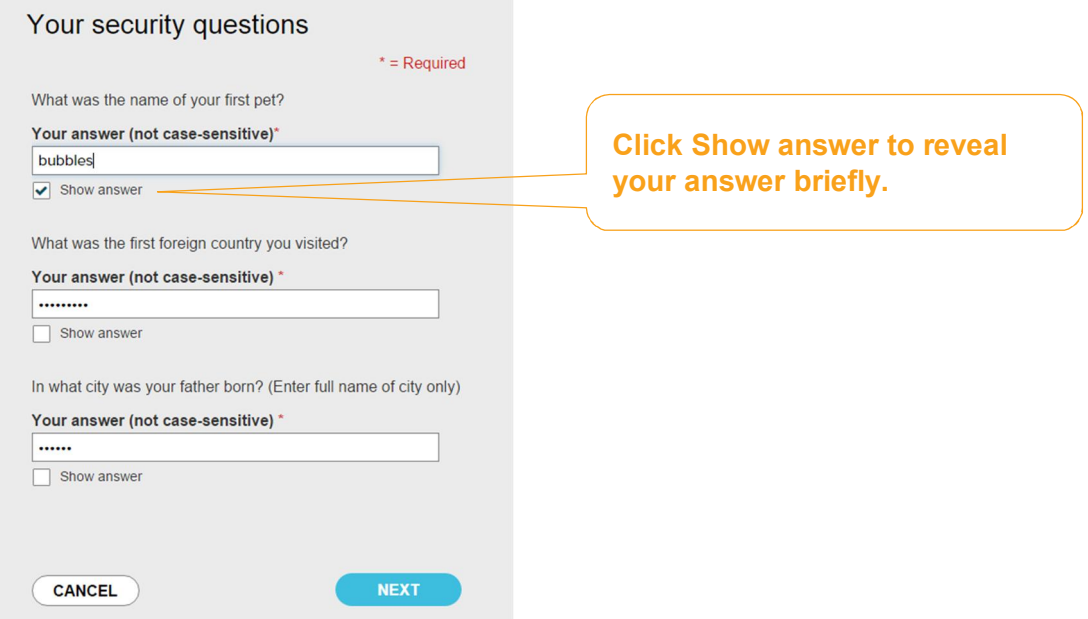

Upon successful verification of your security code or your security answers, you will be prompted to enter and confirm your new password.

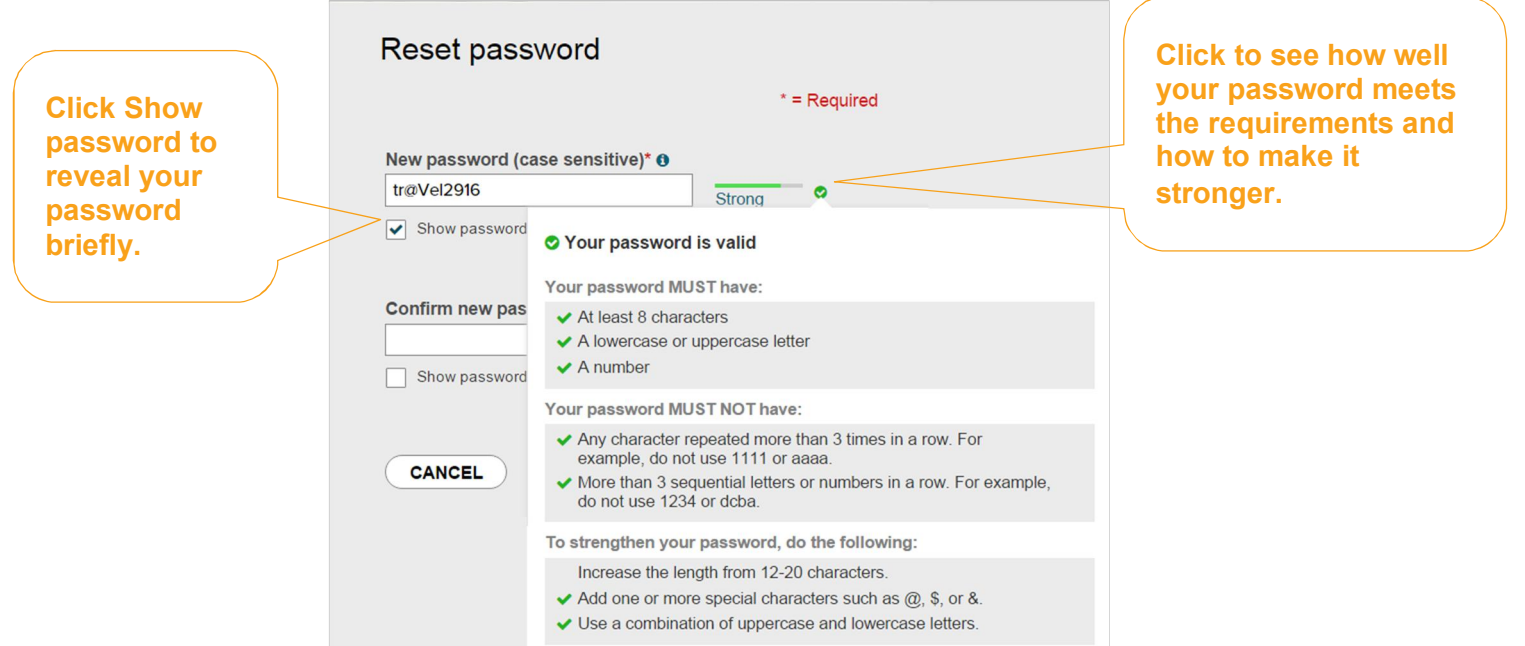

Congratulations! You have successfully retrieved your user ID and reset your password of your ADP service account.